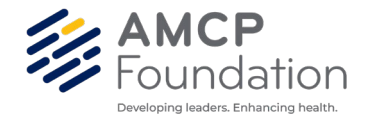

## **Instructions to Download Giving History**

- 1) Go to<https://www.amcpfoundation.org/>
- 2) Click sign in on top right of the page.

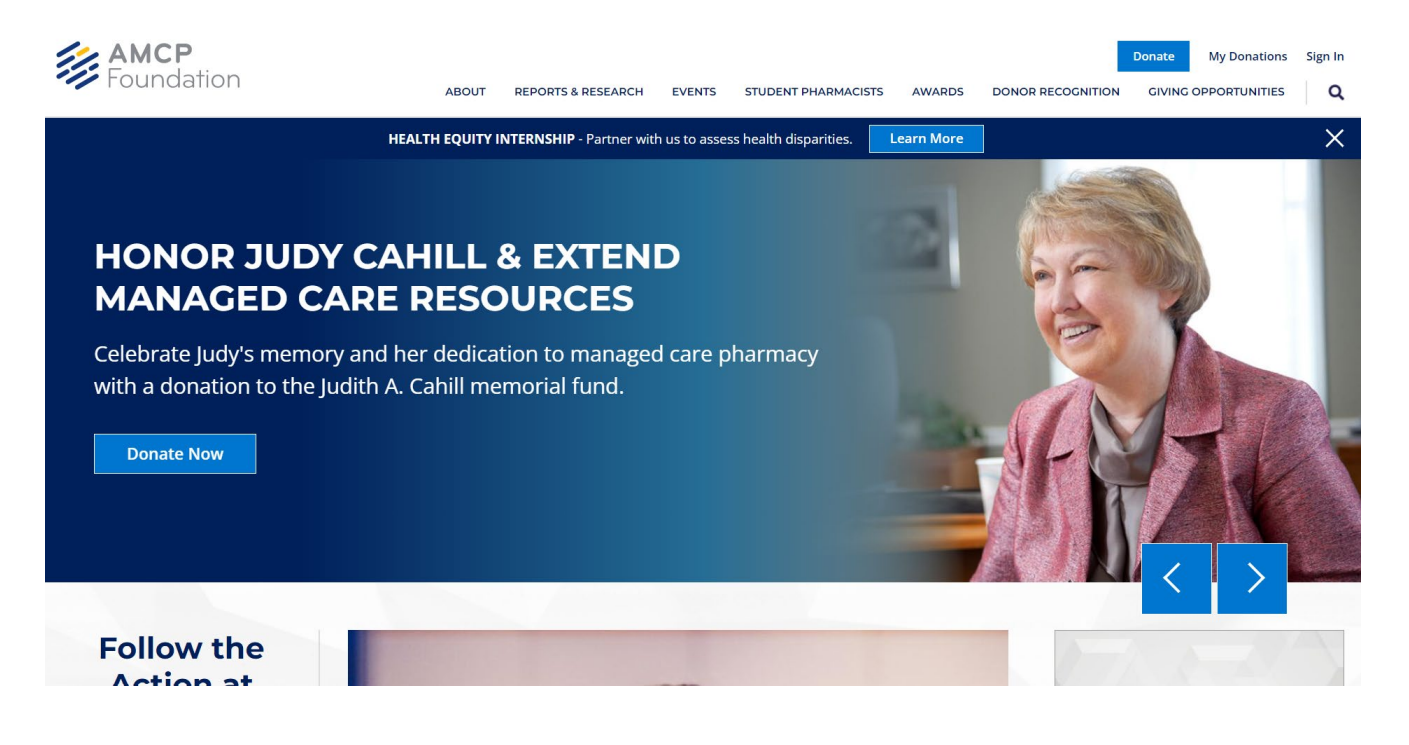

3) Type in your login information.

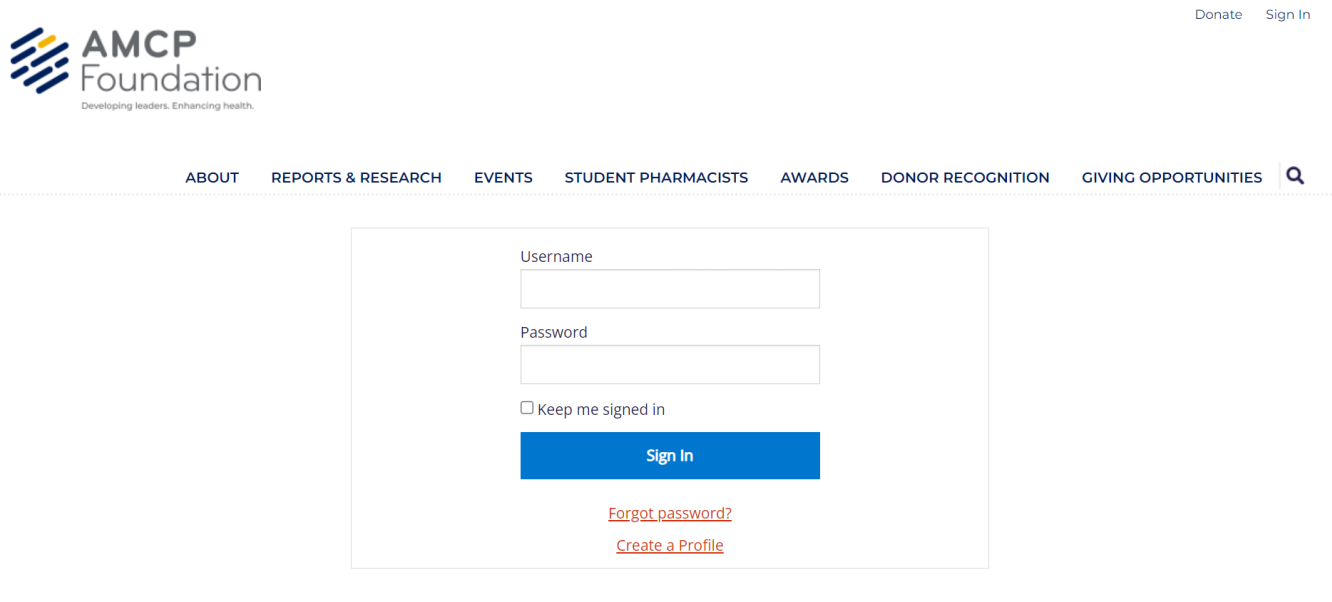

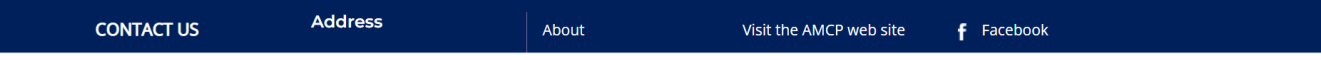

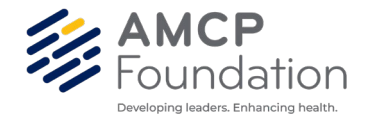

4) After logging in click "My Donations" on the top right of the page

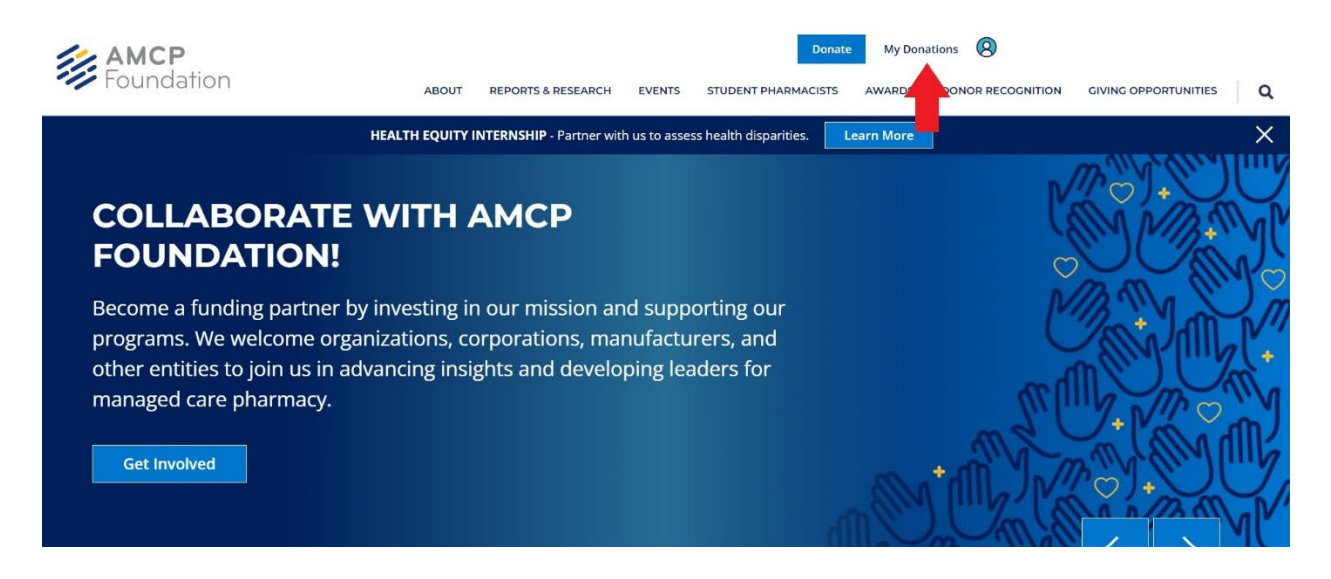

5) After Clicking my donations you will have an opportunity to download your gift history by clicking the "Export" Icon.